# **New Functions in Version 2.0 New Functions in Version 2.0**

of  $\mathbb{R}^n$  . The contract of  $\mathbb{R}^n$  and  $\mathbb{R}^n$  are  $\mathbb{R}^n$  and  $\mathbb{R}^n$  and  $\mathbb{R}^n$ 

of  $\mathbb{R}^n$  . The contract of  $\mathbb{R}^n$  and  $\mathbb{R}^n$  are  $\mathbb{R}^n$  and  $\mathbb{R}^n$  and  $\mathbb{R}^n$  and  $\mathbb{R}^n$ 

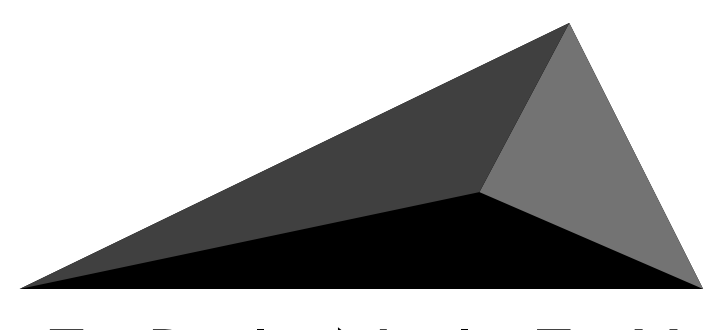

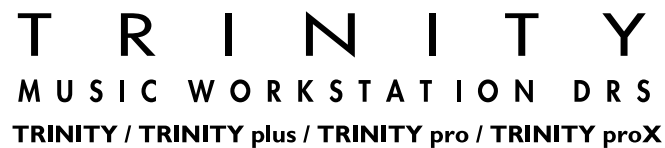

**KORG** 

 $\circled{E}$  (1)

## **New functions in version 2.0**

**Several new functions have been added to version 2.0 for Trinity series music workstations. The following pages explain the added features and functions.**

## **1. Audition the highlighted sound in the Select By Category dialog box**

When choosing a program or combination in the **Select By Category** page menu command of Program Play mode, Combination Play mode or Sequencer mode, you can now audition sounds as you highlight them.

Lock the screen with the safety pin to freely select from the sounds within the chosen category and play the keyboard to hear your selection. Scrolling is no longer necessary since the category menus display all 16 choices at once.

## **2. 10's Hold function has been added**

**Enable 10's Hold** (check command) has been added to the page menu of Program Play mode and Combination Play mode.

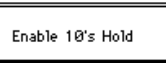

If Enable 10's Hold is checked, the numeric keys and the [▲]/[▼] buttons will function as described below when selecting programs or combinations.

Pressing a numeric key will change the last digit. (The next two digits will not change.) For example, while on program 090, press "6" to move to program 096.

Pressing the  $[\triangle]/[\nabla]$  buttons will change the first two digits. (The last digit will not change.) For example, press [▲] to move from program 000 to 010 or to move from combination 090 to combination 100.

## **3. Shortcut when selecting banks**

In Program Play mode and Combination Play mode, the program or combination bank can be specified.

By holding down the [BANK] button and pressing the [P1] page button you can select bank A. By holding down the [BANK] button and pressing the [P2] page button you can select bank B. In this same way, you can select any bank A—S by holding down the [BANK] button and pressing a page button [P1]—[P5]. However, the bank will change only once while the [BANK] button is pressed. If you have selected the wrong bank, release the [BANK] button and repeat the process to select the correct bank.

## **4. Pan OFF added to the insertion effect output section**

In P7, Insertion Effect of Program Play mode, Combination Play mode, and Sequencer mode, a setting of **OFF** can now be selected for the Pan parameter of the output section. The available Pan settings will now be OFF, L000–C064–R127.

When Pan is OFF, the sound from the insertion effect will only be sent to the master effect inputs by the Send 1 and Send 2 parameters. The signal from the Insert Effects will not be sent to outputs 1 and 2. An OFF setting can prevent unwanted signals from appearing at OUT 1 and 2. When Pan is OFF, the sound from the insertion effect will not be output

to Pan L and Pan R. (The sound from the insertion effect will be output only to the master effect inputs.)

## **5. MIDI track Solo function in Sequencer mode**

**Mute Except Selected Track**, **Mute All Tracks** and **Play All Tracks** functions have been added to the tab 1 and 2 pages (Track 1–8/9– 16) of P1 in Sequencer mode.

These page menu commands rewrite the Track PLAY/MUTE/REC parameters of all tracks as follows.

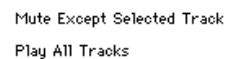

Mute All Tracks Play All Tracks

## **Mute Except Selected Track (Mute All Tracks)**

When you select MIDI tracks and choose **Mute Except Selected Track**, the Track PLAY/MUTE/REC parameter for the selected tracks will be set to PLAY and all others will be switched to MUTE. This acts to solo the currently selected track(s). A track is considered selected if any of its parameters are currently highlighted. If no tracks are selected, this command will appear as **Mute All Tracks**. Selecting Mute All Tracks will turn off every track.

### **Play All Tracks**

When **Play All Tracks** is selected, the Track PLAY/MUTE/REC parameter of all MIDI tracks will be set to PLAY. This restores full playback after you have soloed a track or muted all tracks to check your audio tracks.

## **6. Specification change for the Delete function**

If you had attempted to Delete a directory using the page menu's Delete command in the Disk mode "P1-3 Utility", the operation could not be completed. Now, the directory and all the files it contains will be deleted.

## **7. Compatibility with AKAI S3000 format data**

This functionality is applicable to Trinitys which have a **PBS–TRI** installed.

Program files and Sample files can be loaded from an Akai S3000 floppy disk.

The procedure for loading Program files and Sample files is the same as described in the PBS–TRI User's Guide p.5 "Loading Akai S1000 format files". Please refer to the directions in the User's Guide to load these files.

The icons for Program files and Sample files are the same as the Akai S1000 format files.

#### **8. Compatibility with Akai S1000/S3000 CD–ROM libraries**

This functionality is applicable to Trinitys which have the **PBS–TRI** and a **SCSI–TRI** or **HDR–TRI** installed.

Program Files and Sample files can be loaded from an Akai S1000/S3000 CD–ROM library.

The CD–ROM is divided into Partitions as shown below, and each partition is divided into Volumes. Program files and Sample files exist inside each volume. The Trinity will recognize partitions and volumes as directories.

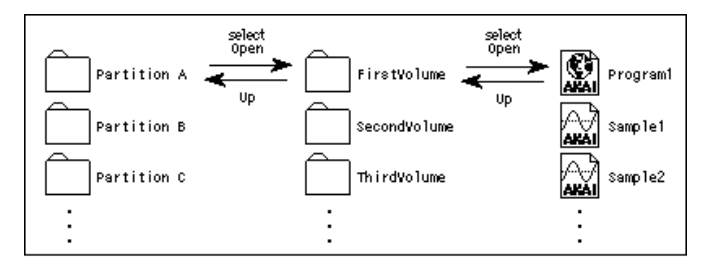

Use the following procedure to load a Program file or Sample file from an Akai S1000/S3000 CD–ROM.

### 1**Set the CD–ROM drive SCSI ID to 6\*.**

\*The HDR–TRI option requires that any form of removable media, including CD–ROM drives, be set to SCSI ID 6. If you have the SCSI-TRI option instead you can set the removable media freely to any unused SCSI ID#.

- 2**Use a SCSI cable to connect the SCSI connectors of the Trinity and the CD–ROM drive.**
- 3**Turn on the power of the CD–ROM drive and insert a CD–ROM.**
- 4**Turn on the power of the Trinity.**
- 5**Access the Disk mode tab 1 page (Load), and choose the CD–ROM drive in Drive Select.**
- 6**In the LCD screen, select the partition containing the file that you wish to load, and press the Open button.** The volume will be displayed.
- 7**Select the volume containing the file that you wish to load, and press the Open button.**

The Program files and Sample files will be displayed.

8**Select the file that you wish to load, and press the Load Selected page menu command.**

The selected file will be loaded.

## **9. Compatibility with WAV files**

This functionality is applicable to Trinitys which have a **PBS–TRI** installed.

Data can be loaded from a WAVE format file, which is a PCM data file format widely used by personal computers. Files with an extension of .WAV will be treated as WAVE format files.

The loading procedure is the same as described in the PBS–TRI User's Guide p.7 "Loading AIFF file". Please refer to the User's Guide for the detailed directions to load the file.

The icon for WAVE format files is shown at the right.

WAVE format files.<br>Waxe

## **Supported chunks**

During loading, the Trinity will refer only the Format Chunk and the Data Chunk. All other chunks will be ignored.

The following limitations exist on parameters within the Format Chunk.

- Microsoft PCM format is the only format supported.
- Only 1 channel (mono) is supported.
- Only 16 or fewer bits per sample are supported. If the data is 8 bits or less, it will be loaded as 16 bit data with the lower 8 bits fixed at 0.

### **10. Free Time display has been added**

This functionality is applicable to Trinitys which have the **HDR–TRI** installed.

After the page menu command Delete Unused Sound has been executed in Disk mode "P1-4 Audio Utility", the "free time" (remaining time available for recording) had been displayed only if all sounds unused by a .SNG file were actually deleted. However, the "No unused Sounds found" message now displays the free time even if the delete command is not performed.

### **11. Sequencer mode pause function (implemented in Ver. 1.3.3)**

When Step Recording is selected from the page menu in P5 of the Sequencer mode to perform step recording, pressing the [PAUSE] button will light the [PAUSE] button's LED. During this time, recording will not take place. Since the location does not change, it provides a convenient way to audition the sound that you wish to record next.

## **12. Enable Beep is now backed up (implemented in Ver. 1.3.3)**

When the Global mode's Enable Beep setting is checked and the power is turned off, the setting will now be maintained. However, this setting will not be saved as a parameter to floppy disk or transmitted via MIDI.